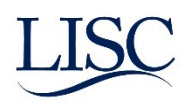

## **Salesforce Guide for Pfizer tracking**

The purpose of this guide to assist direct service staff with instructions for how to navigate Pfizer Rx Pathways resources on the Pfizer site and track client outcomes in Salesforce. This guide assumes users have a basic knowledge of Salesforce data entry. If this is not the case please refer to the general Salesforce guide first. Any additional questions about the Pfizer Rx Programs can be sent to Jackie Guzman via email: [Jguzman@lisc.org](mailto:Jguzman@lisc.org) . More information about the Pfizer Rx Pathways program is also available on their website: <https://www.pfizerrxpathways.com/>

There are 5 programs available through Pfizer Rx Pathways:

**Pfizer Patient Assistance Program** - Provides free Pfizer medicines to eligible patients through their doctors' offices, at home, or—in some cases—directly at the pharmacy.

**Pfizer Savings Program** - Helps uninsured patients receive savings on more than 100 Pfizer medicines directly at their pharmacy, regardless of their income.

**Pfizer Institutional Patient Assistance Program** - Helps uninsured patients receive savings on more than 100 Pfizer medicines directly at their pharmacy, regardless of their income.

**Treatment- Specific Patient Support Hubs** - Some Pfizer medicines have support programs designed just for their patients. Select a medicine to learn more.

**Co-pay and Savings Offers** - Pfizer provides access to co-pay and savings cards to help eligible patients save on a variety of brand-name medicines, regardless of their income.

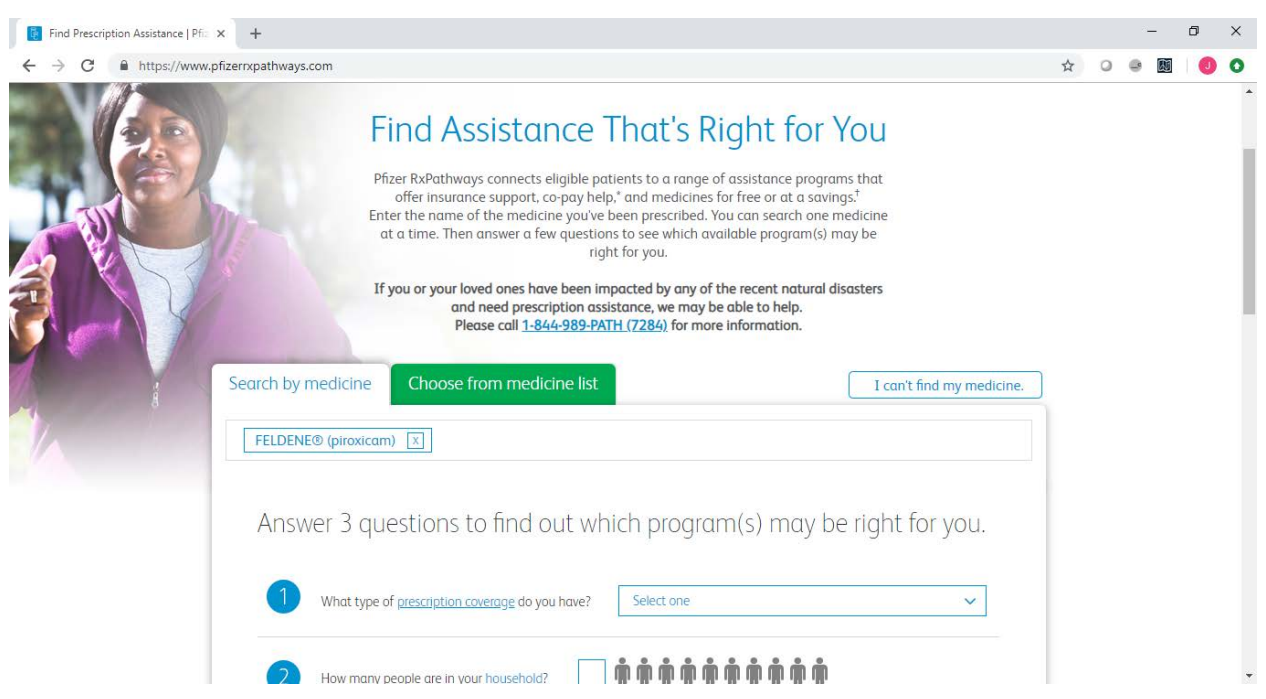

## 1) The first step is to navigate to the website [\(https://www.pfizerrxpathways.com/\)](https://www.pfizerrxpathways.com/)

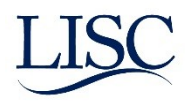

2) Either search for a client's medication or "choose from medicine list", this will direct you to answer a quick questionnaire for your client. Complete this survey with your clients information and then click on "Find Available Programs"

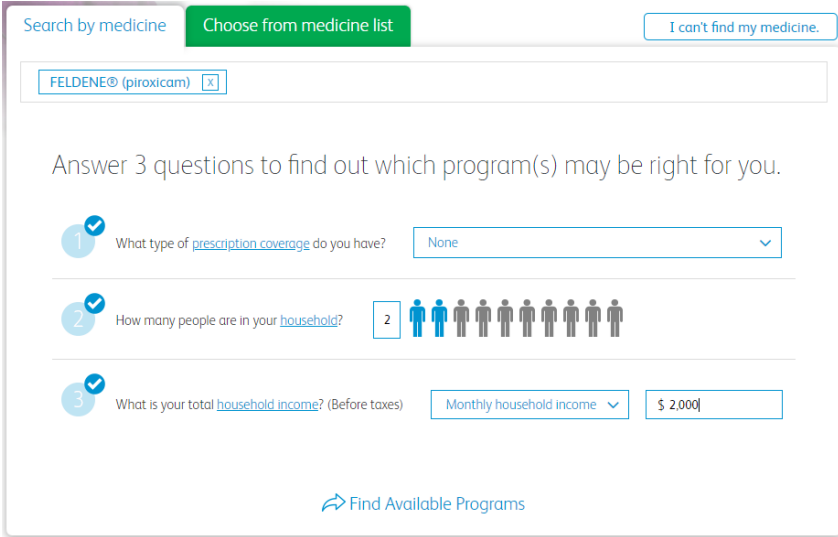

3) The results page will connect you to programs your client may be eligible for. From there you can download the application and complete with your client, print results or email them to be submitted at a later time. All application must be submitted via Fax.

Note: Programs are listed in order of greatest benefit to client.

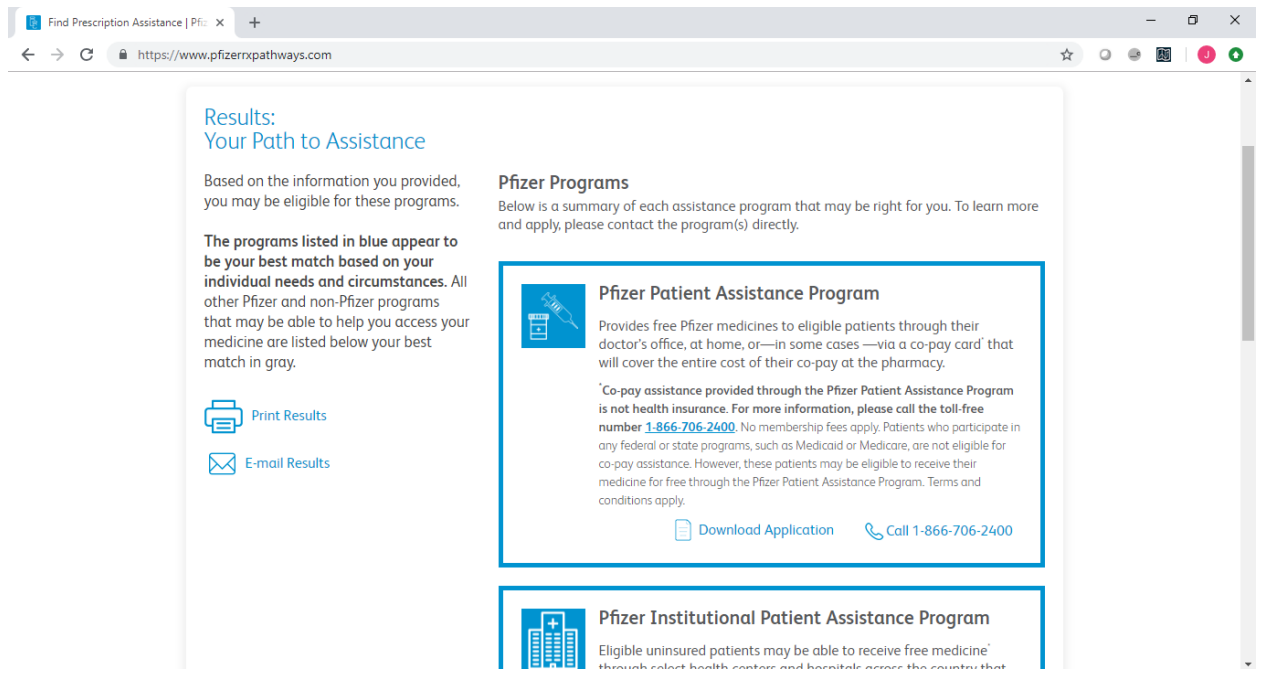

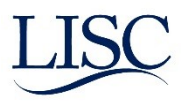

## **In Salesforce:**

Once you have identified your client's eligibility this should be tracked in salesforce for tracking.

1) Add your client to the "Group(s) for reporting" called "Pfizer Rx Pathways". This is done by editing the client's "case record" and navigating to "Group(s) for reporting". Select the group you would like to add and move it to the "chosen" box.

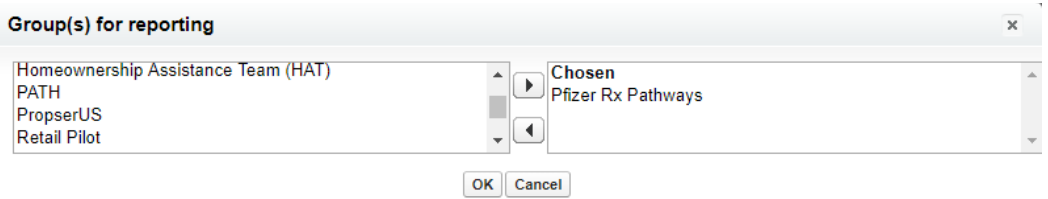

2) Create an "Income Supports Counseling" service entry.

Note: Pfizer Institutional Patient Assistance Program is the only program that will be entered as an "Outbound Referral" instead of a service entry.

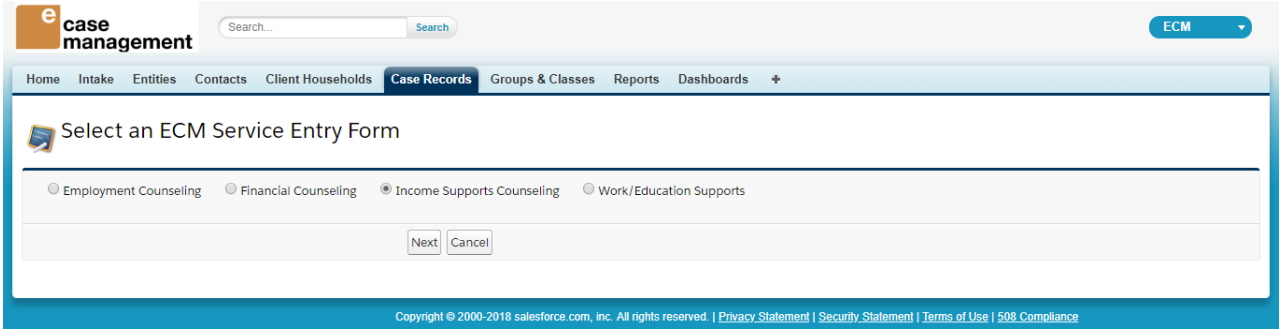

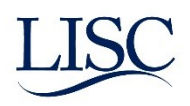

- 3) The Pfizer Rx Pathway programs can be under the "Medical Benefit/Health Insurance" story. Click the the story to open it up and enter "Pfizer" as the "Name of Entity".
- 4) Choose the "Status" that applies (i.e Applied (or re-applied) , Approved (or re-approved), Disscused pros and cons)
- 5) Select "Type of medical benefit/subsidy" based on the program your client has applied for **Pfizer Patient Assistance Program** = Non-state Prescription Assistance **Pfizer Savings Program** – Non-state Prescription Discount Program **Treatment- Specific Patient Support Hubs** – Treatment Specific Assistance **Co-pay and Savings Offers** – Co-payment assistance

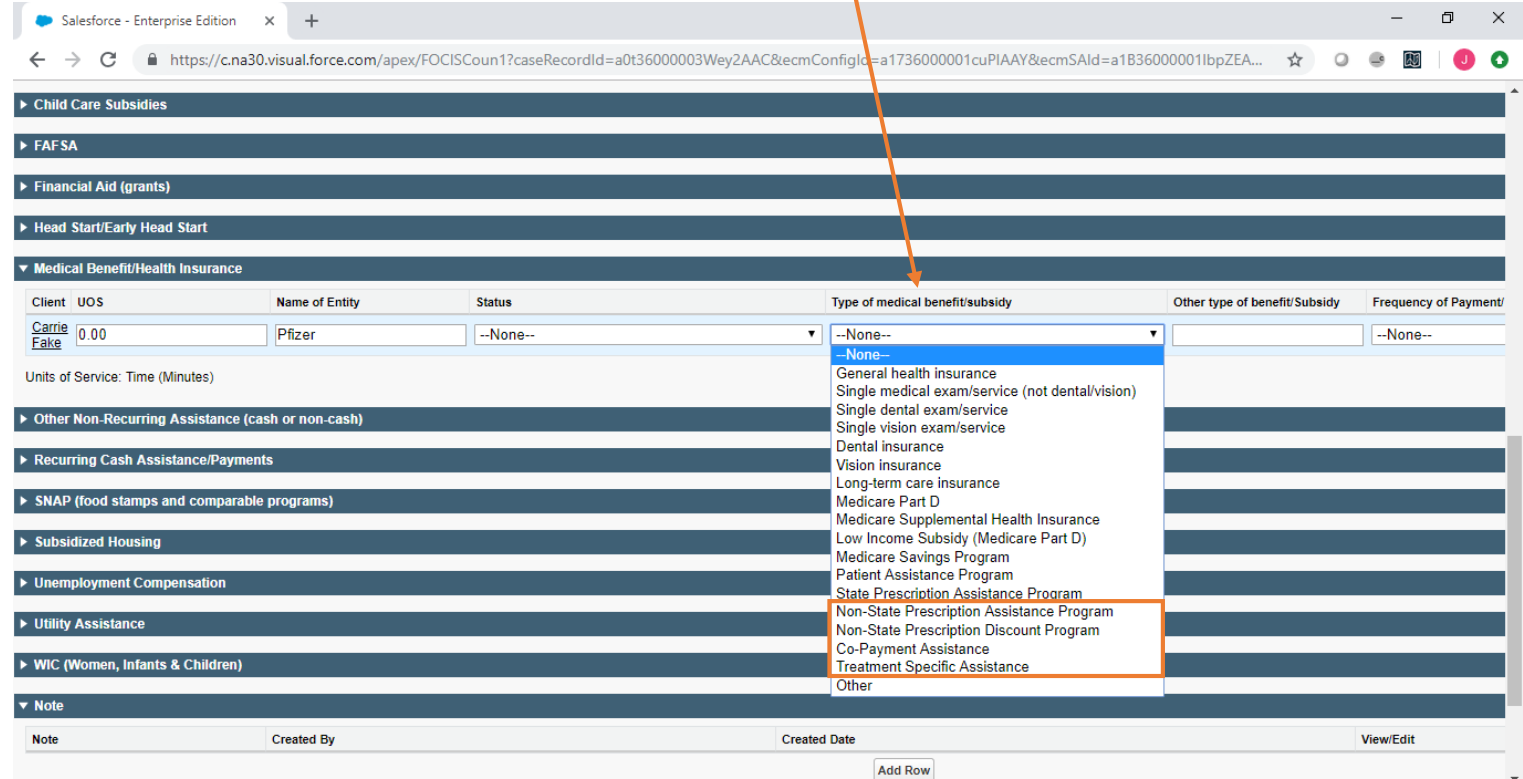

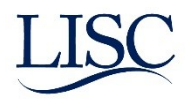

If you are referring your client to a Pfizer Institutional Patient Assistance location, you will need to enter this as an "Outbound Referral".

- 1) From the client's case record, hoover over "Outbound Referrals" and click on "new Outbound referral"
- 2) From the pick list for "Referral Reason (s)" find and select "Pfizer Institutional Patient Assistance Program" and move to the chosen box.
- 3) Find "Referring To" entity. Note: this may require you to create an entity before creating this outbound referral.

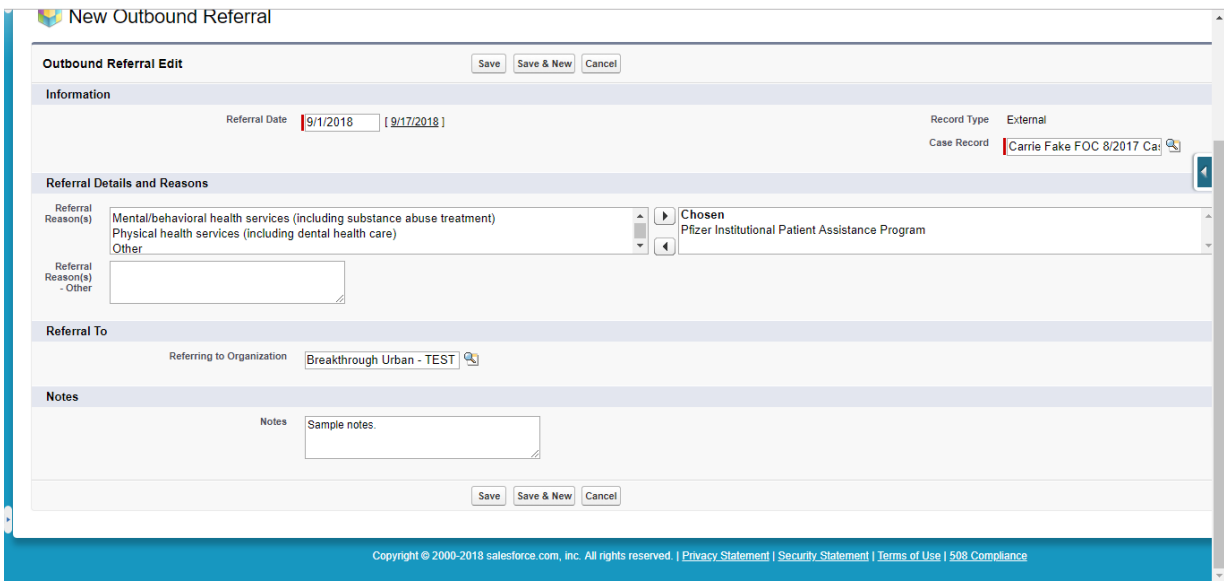

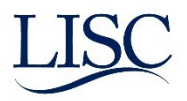

## **Additonal Resources:**

<https://www.pfizerrxpathways.com/learn-about-programs>

All applications can be printed directly from the website. At the top of the main page click on "Download Materials" to see applications A-D. The links to these application are also found below.

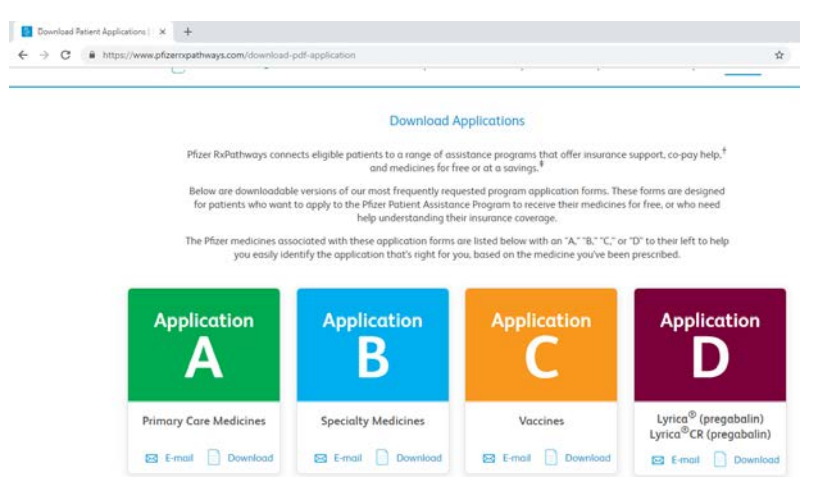

[Application A](https://www.pfizerrxpathways.com/sites/default/files/attachment/0831_RxPathwaysGroupA_050317_revised_7_10_18_0.pdf) [Application B](https://www.pfizerrxpathways.com/sites/default/files/attachment/0830_PfPatientAssistanceGroupB_6_22_18%20FINAL%20RC%20APPROVED_0.pdf) [Application C](https://www.pfizerrxpathways.com/sites/default/files/attachment/0833_PrevPfPatientAssist-C_6_22_18%20FINAL%20RC%20APPROVED_0.pdf)

[Application D](https://www.pfizerrxpathways.com/sites/default/files/attachment/0832_LyricaCR_PfPatientAssist-D_6_25_18%20FINAL%20RC%20APPROVED_0_0.pdf)

Free marketing materials are also available for order on the Pfizer website. If you would like to order marketing materials click on "Explore more Resources" at the top of the website and scroll down to "Order materials". There are 2 brochures that are available in both English and Spanish.

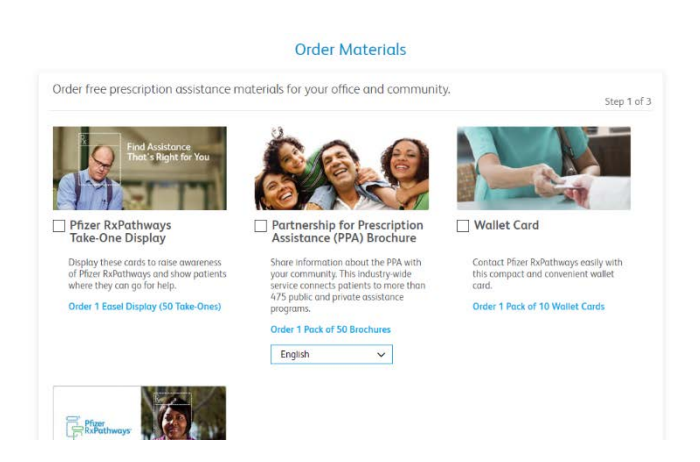